## **Step 1:** Login to portal linked below and click on Add Agent

<https://nmrldlpi.my.site.com/ccd/s/login/>

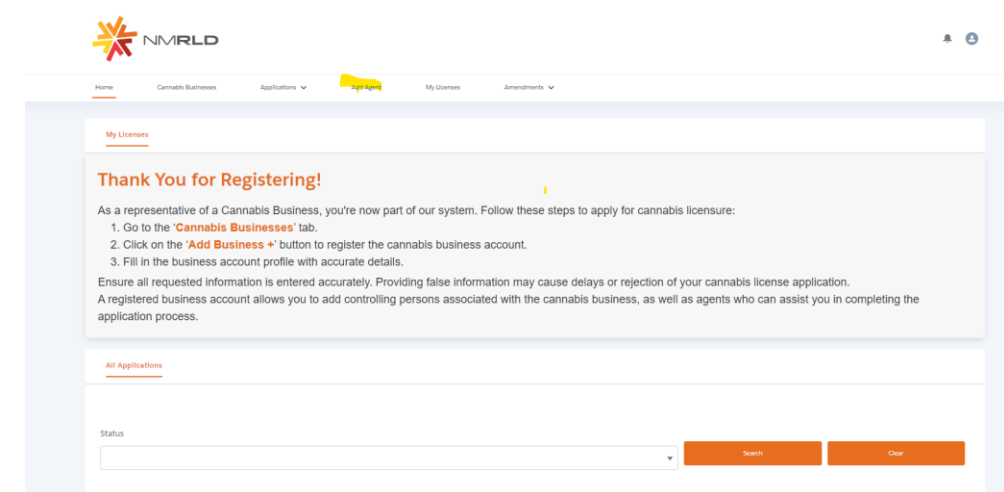

**Step 2:** Add Agent tab, click on Add new Agent

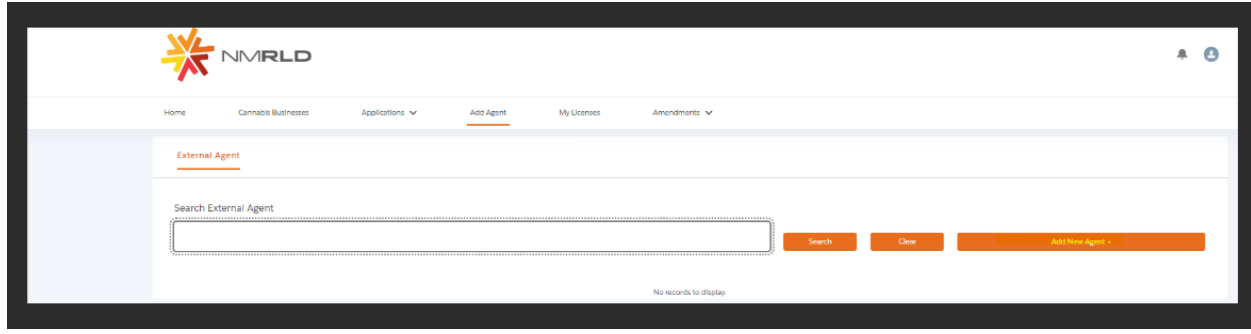

**Step 3:** Search using email id in search box inside Add new agent button, then click on search

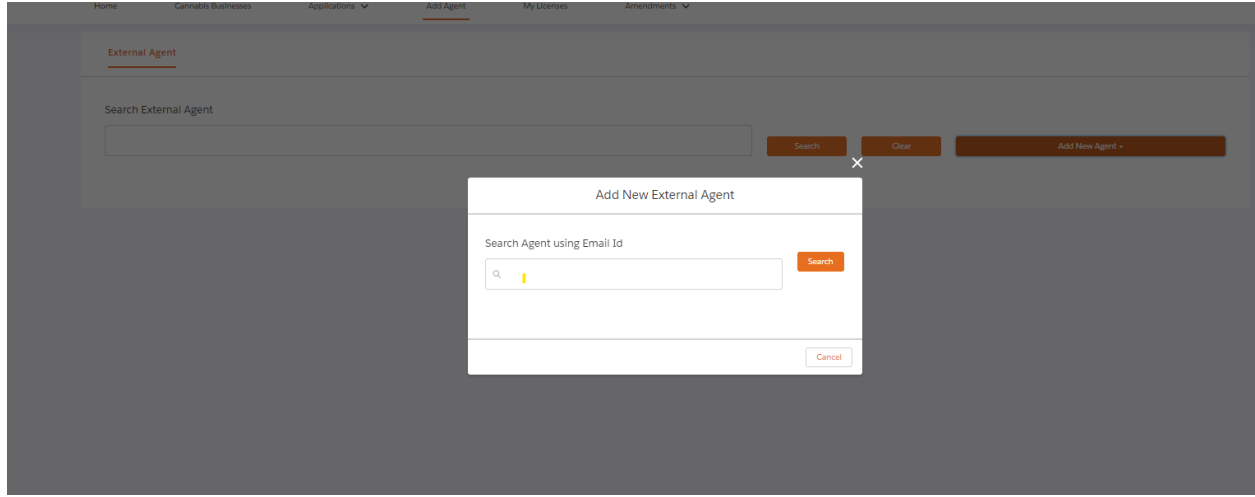

**Step 4:** Click on add once list is populated.

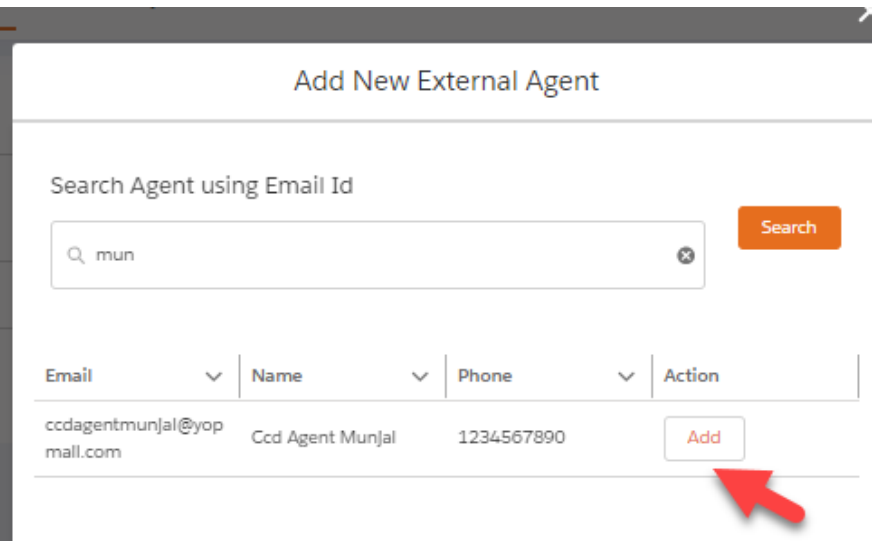

**Step 5:** Click on upload documents and then submit.

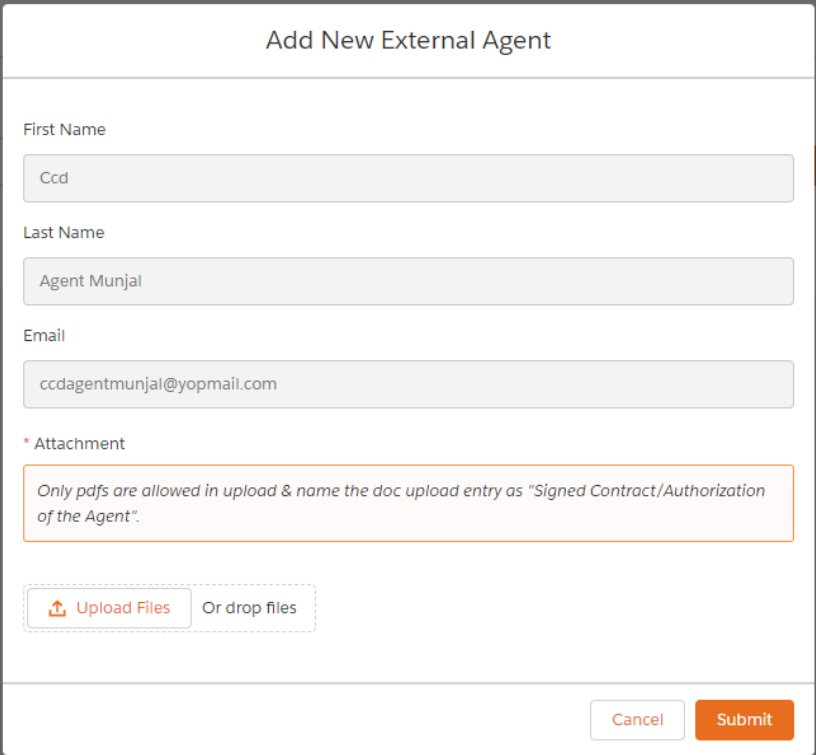

**Step 6:** view added agent, also inactivate when needed,

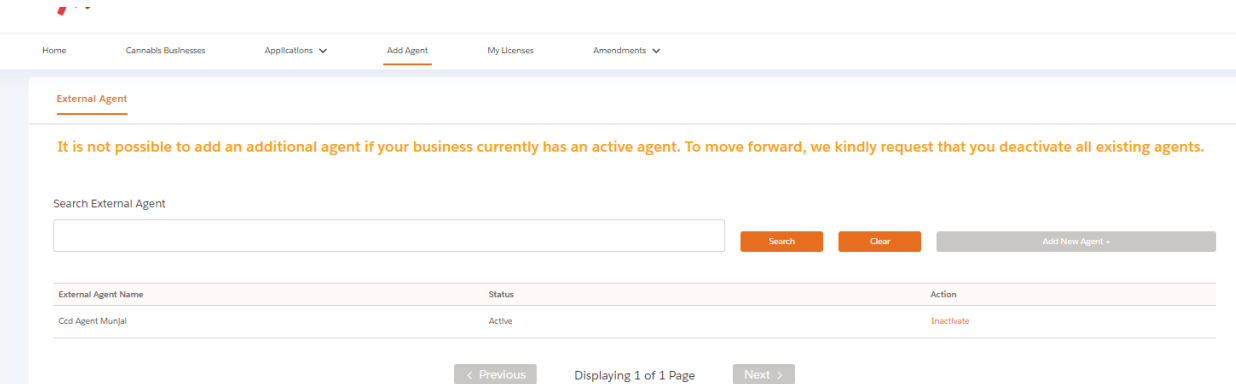

## **Step 7:** internal side, under business account we can view under related tab

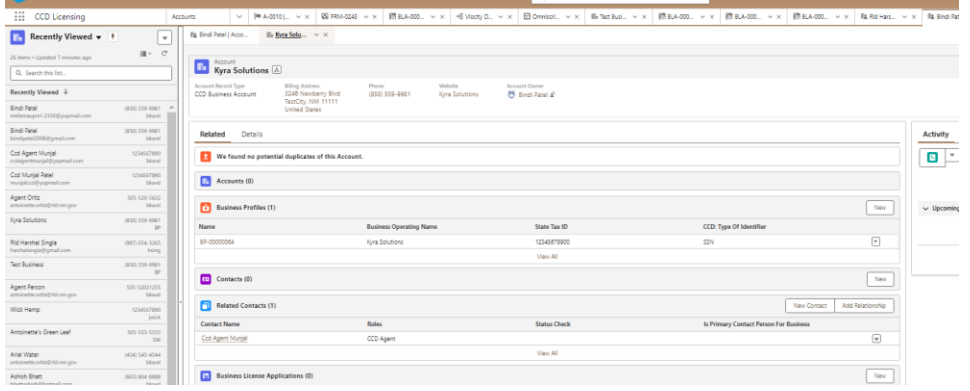